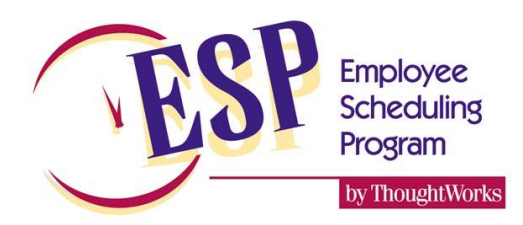

## **Registering your ESP License**

*ThoughtWorks Software Solutions*

Your license of ESP will need to be registered if any of the following is true:

- You are installing a new copy of ESP for the first time
- You are extending the temporary expiry date of ESP for an evaluation copy
- You are adding more departments to a computer that already has ESP
- You are reinstalling after a computer crash or replacement

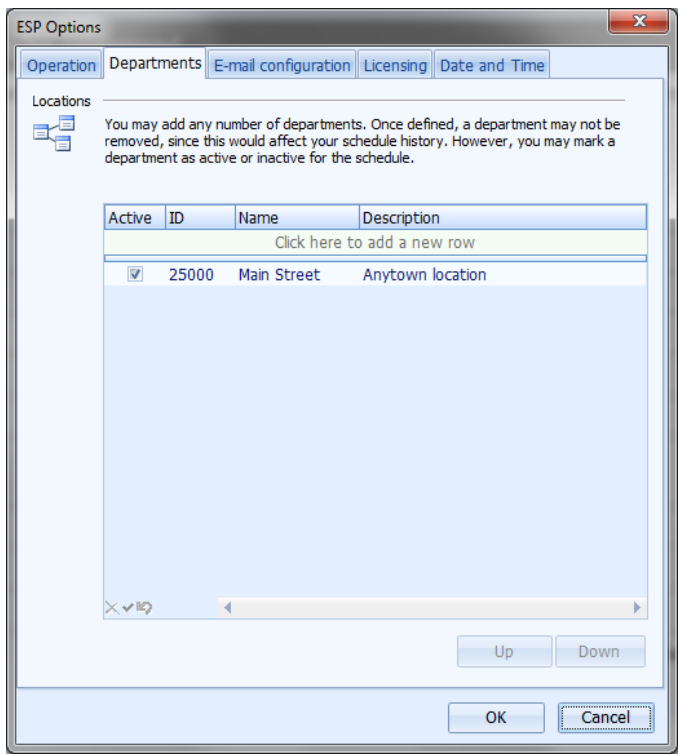

To begin, start ESP and open the data file you wish to license. From the *Home* form, choose *Tools | Options* from the menu, and select the *Departments* tab as shown above. Enter information for each column. Note that the ID must uniquely identify your location, and is normally your location number.

Once you have defined your store and department information, select the *Licensing* tab.

If you are using Version 5.2 or lower click the *This computer* button on the left side to automatically fill in the appropriate information. Version 5.5 and higher do not have this button.

Fill out the remaining information fields as described below:

- **Machine ID***:* Do not change this. If you accidentally overwrite this field, click the *Reset* button to reset it back to the correct value
- **License name***:* Enter your company or corporate name. If you are a franchised location it should be the name of the company that your franchisee uses.
- **Site name***:* This must be the same as the Department ID that you entered on the Departments tab
- **Site count***:* Set this to 1 unless you are scheduling multi-department or satellite locations that share employees with your primary location
- **Home path***:* This should be filled in for you automatically with the path to your ESP data file. You should not change this unless you are familiar with ESP data files and their location.

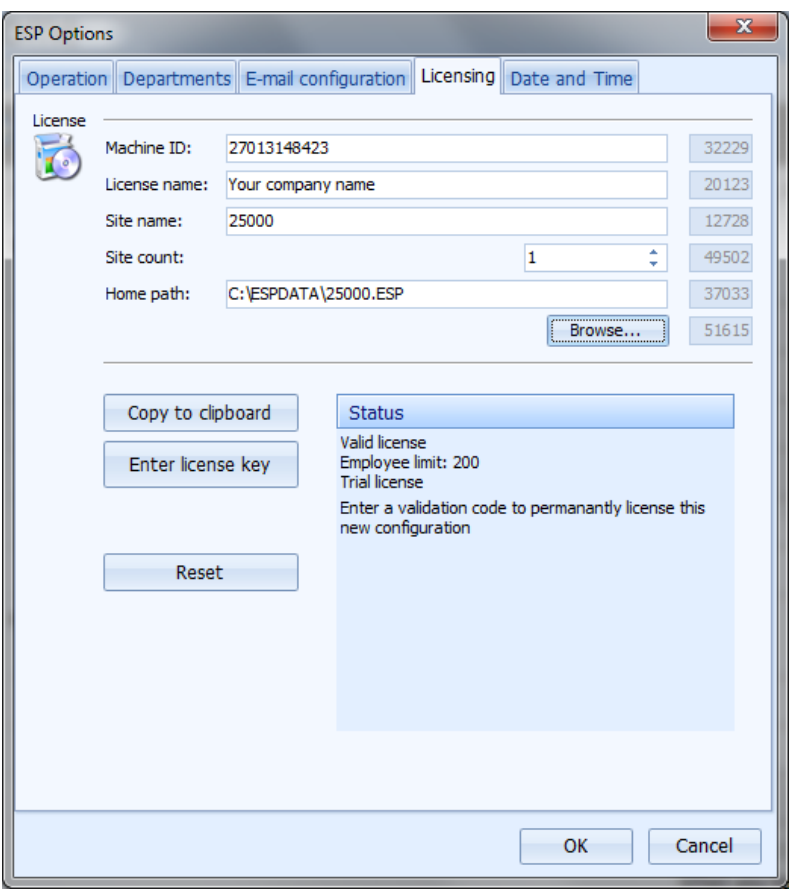

Once you have entered this information, click the *Copy to clipboard* button. This will allow you to paste this information into an e-mail message and send it to ThoughtWorks.

# **Sending your information to ThoughtWorks**

Create a new mail message using your e-mail software, with **support@thoughtworksinc.com** as the addressee. In the body of the message, paste your information by pressing *Ctrl-v*, or by clicking *Edit | Paste* from the menu. Your e-mail should look something like this:

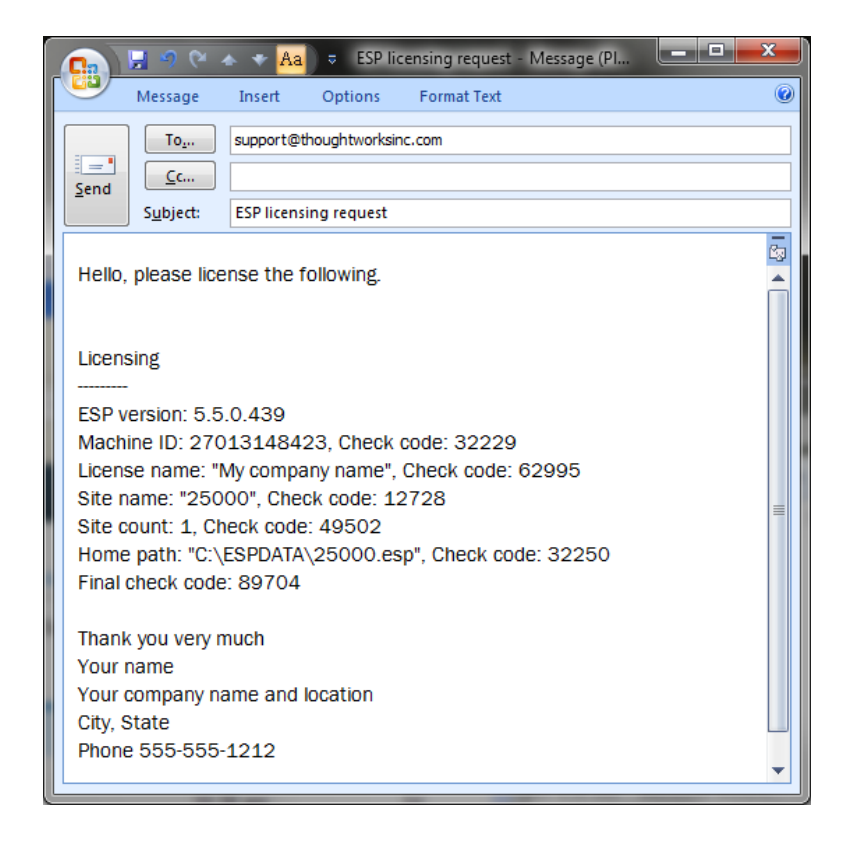

Be sure to include your own name, location and phone number, and send your e-mail to:

#### [support@thoughtworksinc.com](mailto:support@thoughtworksinc.com)

We will respond with a validation code. When you receive the validation code, enter it on the licensing screen by clicking the *Enter license key* button.

If you have any questions, or need any help with these procedures please don't hesitate to contact us.

### **ThoughtWorks**

### *Software Solutions*

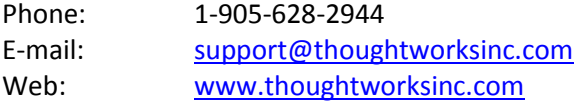